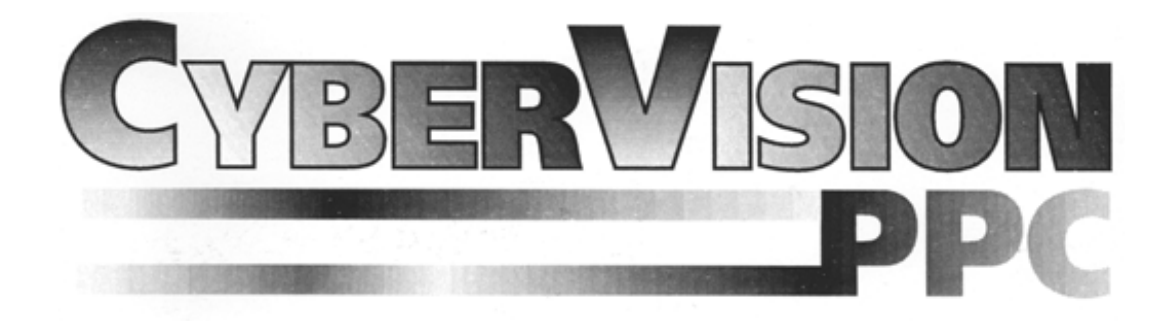

**3D-G**RAFIKBESCHLEUNIGERKARTE

FÜR **CYBERSTORM PPC-** UND

**CYBERSTORM MKIII**-SYSTEME

# *ANWENDERHANDBUCH*

**3D G**RAPHICS **A**CCELERATOR **B**OARD

FOR **CYBERSTORM PPC-** AND

**CYBERSTORM MKIII-**SYSTEMS

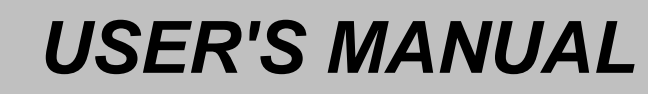

# **CVBERVISION PPC**

# **ANWENDERHANDBUCH**

1. Auflage Juli 1998 © Copyright 1998 phase 5 digital products In der Au 27 61440 Oberursel

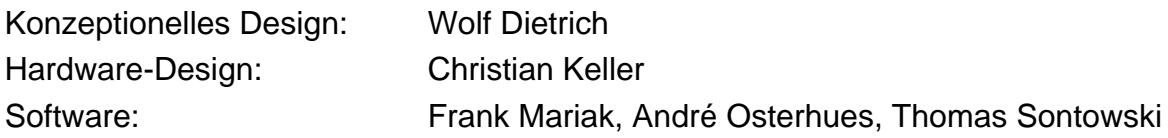

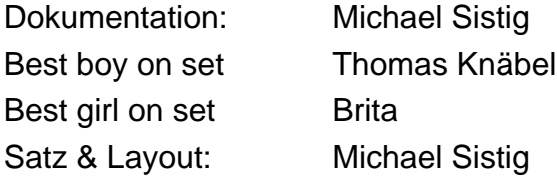

*Warenzeichen: Workbench™, Intuition™, Amiga™, AmigaDOS™ sind eingetragene Warenzeichen des jeweiligen Besitzers. Verwendete Produktnamen sind Gebrauchsmuster und/oder Warenzeichen der jeweiligen Hersteller.* 

*Alle Rechte sowie Änderungen in Technik und Lieferumfang vorbehalten. Text, Abbildungen, Programme und Hardware wurden mit größter Sorgfalt erarbeitet. phase 5 digital products kann jedoch für eventuell verbliebene fehlerhafte Angaben und deren Folgen, weder eine juristische Verantwortung noch irgendeine Haftung übernehmen. Die vorliegende Publikation ist urheberrechtlich geschützt. Alle Rechte vorbehalten. Kein Teil dieses Buches darf ohne schriftliche Genehmigung der phase 5 digital products in irgendeiner Form durch Fotokopie, Mikrofilm, Text-Datei oder andere Verfahren reproduziert oder in eine für Maschinen, insbesondere Datenverarbeitungsanlagen, verwendbare Sprache übertragen werden. Eine Übersetzung dieses Handbuches in andere Sprachen bedarf ebenfalls der schriftlichen Genehmigung der phase 5 digital products.* 

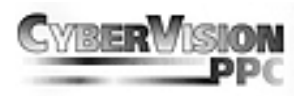

# **WICHTIG! BEVOR SIE IHRE CYBERVISION PPC IN BETRIEB NEHMEN:**

Bevor Sie Ihre Cybervision PPC in Betrieb nehmen können, müssen Sie die Treibersoftware auf den neuesten Stand aktualisieren. Zu diesem Zweck befindet sich auf der Diskette "System Update Disk" die Programme:

*MK3Update* - Für CYBERSTORM MK3 Besitzer

*PPCUpdate* - Für CYBERSTORM PPC Besitzer

Zur Aktualisierung der CYBERSTORM MKIII/PPC Firmware verfahren Sie wie folgt:

- 1. Schalten Sie Ihren Rechner aus. *ACHTUNG:* Da resetfeste Programme den Update-Vorgang stören könnten, ist ein Reset nicht ausreichend. Schalten Sie den Rechner in jedem Fall aus!
- 2. Schalten Sie den Rechner ein und booten Sie ohne Startup-Sequence. Sie erreichen dies, indem Sie während des Bootvorgangs beide Maustasten gedrückt halten und im dann erscheinenden Menu den Schalter **"Boot with no Startup-Sequence"** betätigen.
- 3. Legen Sie die Diskette "System Update Disk" ins Laufwerk DF0:
- 4. Geben Sie den Befehl: **df0:mk3update** für CYBERSTORM MKIII Besitzer oder **df0:ppcupdate** für CYBERSTORM PPC Besitzer ein. Wenn Ihr System mit englischer Tastaturbelegung gestartet hat, finden Sie den Doppelpunkt auf "SHIFT-Ö".
- 5. Nach Beendigung des Aktualisierungsvorgangs gibt das Programm die Meldung **"Done."** aus.

Die Aktualisierung ist damit abgeschlossen.

- 6. Geben Sie folgende Befehlszeile ein: **copy df0:libs/#? libs:**
- 7. Reseten Sie den Rechner. Nun sollte alles aktualisiert sein. Sie können nun mit der Installation der CyberVision PPC fortfahren.

## *HINWEIS:*

*RESETEN SIE NICHT DEN COMPUTER WÄHREND DER FIRMWARE AKTUALlSIERUNG! SOLLTE DER RECHNER EINFRIEREN, NEHMEN SIE KONTAKT MIT IHREM FACHHÄNDLER AUF. DIE KARTE MUSS DANN ZU UNS ZUR REPARATUR EINGESCHICKT WERDEN!* 

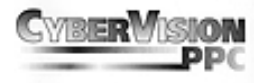

## **VORWORT**

Vielen Dank, daß Sie sich für unser Produkt entschieden haben. Die CyberVision PPC Grafikkarte repräsentiert eine neue Generation von Grafikkarten für Ihr CYBERSTORM MK3 bzw. CYBERSTROM PPC-basierendes Computersystem. Durch Verwendung des modernen und schnellen Grafikprozessors PERMEDIA 2 und die direkte Busanbindung an die CYBERSTROM MK3/PPC bietet die CyberVision PPC eine hervorragende Leistung bei allen Grafikoperationen und ermöglicht damit ein schnelles und flüssiges Arbeiten mit anspruchsvollen Anwendungen und bei hoher Auflösung. Mit der Summe ihrer Eigenschaften setzt die CyberVision PPC einen neuen Maßstab in ihrer Klasse:

*Herausragende 3D-Leistung:* Der integrierte 3D-Beschleuniger mit einer Darstellungsleistung von bis zu 80 Millionen texturierten 3D-Pixeln pro Sekunde sorgt für qualitativ hochwertige und atemberaubend schnelle Darstellung von 3D-Objekten und -Szenen sowohl in professionellen 3D-Anwendungen wie auch bei 3D-Spielen oder Infotainment-Software.

*Auflösungen für professionelle Ansprüche:* Durch den schnellen Video-DAC mit 230MHz Bandbreite bietet die CyberVision PPC Auflösungen von 1152x900 Pixel in 24 Bit bei 80 Hz Bildwiederholfrequenz oder 1600x1200 Pixel in 16 Bit bei 80 Hz.

*Ready for Virtual Reality in 3D:* Der Anschluß für die neueste Generation von 3D-LCD-Shutterbrillen erlaubt perfekte Virtual Reality-Erlebnisse und faszinierendes Gameplay. Erleben Sie eine bislang nicht gekannte Dimension der 3D-Visualisierung!

*Anschlußfreudig:* Für den Anschluß gängiger Monitore steht eine 15-polige VGA-Buchse und eine 3-polige Mini-DIN Buchse zum Anschluß einer LCD-3D-Shutterbrille nach VESA-Standard zur Verfügung.

Wir möchten Sie an dieser Stelle darum bitten, die diesem Produkt beigefügte Registrationskarte auszufüllen und an uns einzusenden. Zum einen können wir Sie so über mögliche zukünftige Erweiterungen zum Amiga sowie auch andere Entwicklungen rund um den Amiga informieren, zum anderen helfen Sie uns mit Ihrer Meinung, auch in Zukunft die Produkte für den Amiga zu entwickeln und auf den Markt zu bringen, die Sie sich als Anwender wünschen.

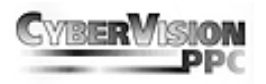

# **WAS SIE BENÖTIGEN**

Die CyberVision PPC benötigt die folgende minimale Systemvorrausetzung:

- p Amiga 3000(T) oder 4000(T) mit installiertem CYBERSTORM MKIII/PPC-Beschleunigersystem
- p Kickstart 3.0, CyberGraphX V3.0 Release 70a oder höher
- p VGA-Monitor mit 31 Khz Zeilenfrequenz
- p Mindestens 8 MByte freier Hauptspeicher

empfohlende System-Konfiguration:

- p Amiga 3000(T) oder 4000(T) mit installiertem CYBERSTORM MKIII/PPC-Beschleunigersystem
- p Kickstart 3.1, CyberGraphX V3.0 Release 70a oder höher
- p 17" Farbmonitor mit 56 Khz Zeilenfrequenz
- p 16 MByte Hauptspeicher

## **LIEFERUMFANG**

Bitte überprüfen Sie bei Erhalt Ihrer CyberVision PPC die Vollständigkeit der Lieferung. Die Packung muß enthalten:

- p Die CyberVision PPC Grafikkarte
- p Connector-Modul mit Kabel
- p Zwei Installationsdisketten
- p Dieses Handbuch
- p Eine Registrationskarte

Sollte eines dieser Teile nicht enthalten sein, so wenden Sie sich bitte an Ihren Fachhändler.

#### **BEVOR SIE MIT DEM EINBAU BEGINNEN**

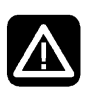

*Achtung! Lesen Sie bitte vor der Installation der CyberVision PPC dieses Handbuch unbedingt durch, da bei Nichtbeachtung der Anleitung die Karte oder der Rechner zu Schaden kommen kann. Bitte beachten Sie auf jeden Fall auch die Garantieeinschränkungen in Hinblick auf unsachgemäßen Einbau.* 

Die CyberVision PPC-Grafikkarte wird in einen speziellen Erweiterungsteckplatz auf Ihrer CYBERSTORM MKIII- bzw. CYBERSTORM PPC-Beschleunigerkarte installiert.

Die Installation der CyberVision PPC-Grafikkarte ist relativ einfach und fordert vom Benutzer keine technischen Vorkenntnisse. Sollten Sie es jedoch vorziehen, die Karte nicht selbst einzubauen, so können Sie sich natürlich auch an Ihren Fachhändler wenden, der Ihnen die Karte ggfs. gegen eine geringe Gebühr installieren kann.

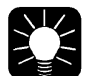

*Hinweis!*

*Die nachfolgende Installationsanleitung zeigt beispielhaft den Einbau der CyberVision PPC Grafikkarte in einen Amiga 3000, 4000 bzw. Amiga 4000(T). Soll die Karte in einem anderen Amigaoder kompatiblen Rechnersystem installiert werden, so lesen Sie bitte in dem zu Ihrem Computersystem gehörenden Benutzerhandbuch nach, wie diese Modelle zu öffnen sind, und wo sich in diesem System die CYBERSTORM MKIII/PPC-Beschleunigerkarten befinden.* 

#### **EINBAU DER CYBERVISION PPC GRAFIKKARTE**

- 1. Schalten Sie Ihren Computer aus.
- 2. Lösen Sie alle Kabel vom Rechner (Netz, Monitor, Maus, Tastatur, sonstige Schnittstellen).
- 3. Lösen Sie die Schrauben, die den Gehäusedeckel halten. Am Amiga 3000 sind dies je zwei Schrauben unten an jeder Seite des Gehäuses und eine exakt in der Mitte oben auf der Rückseite. Beim Amiga 4000 sind es nur zwei Schrauben, die auf der Rückseite links und rechts oben den Gehäusedeckel halten. Bei abweichenden Gehäusen beachten Sie bitte das Handbuch des Herstellers.
- 4. Entfernen Sie vorsichtig den Gehäusedeckel. Den Gehäusedeckel entfernen Sie durch Hochklappen beim Amiga 4000 während Sie ihn beim Amiga 3000 einfach nach vorn abziehen. Für weitere Informationen bezüglich des Öffnens des Amigas lesen Sie bitte in Ihrem Amiga-Benutzerhandbuch nach.

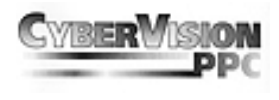

Leiten Sie eventuell entstandene statische Aufladung ihres Körpers ab, indem Sie das Gehäuse des Amigas und gleichzeitig die noch antistatisch verpackte CyberVision PPC berühren.

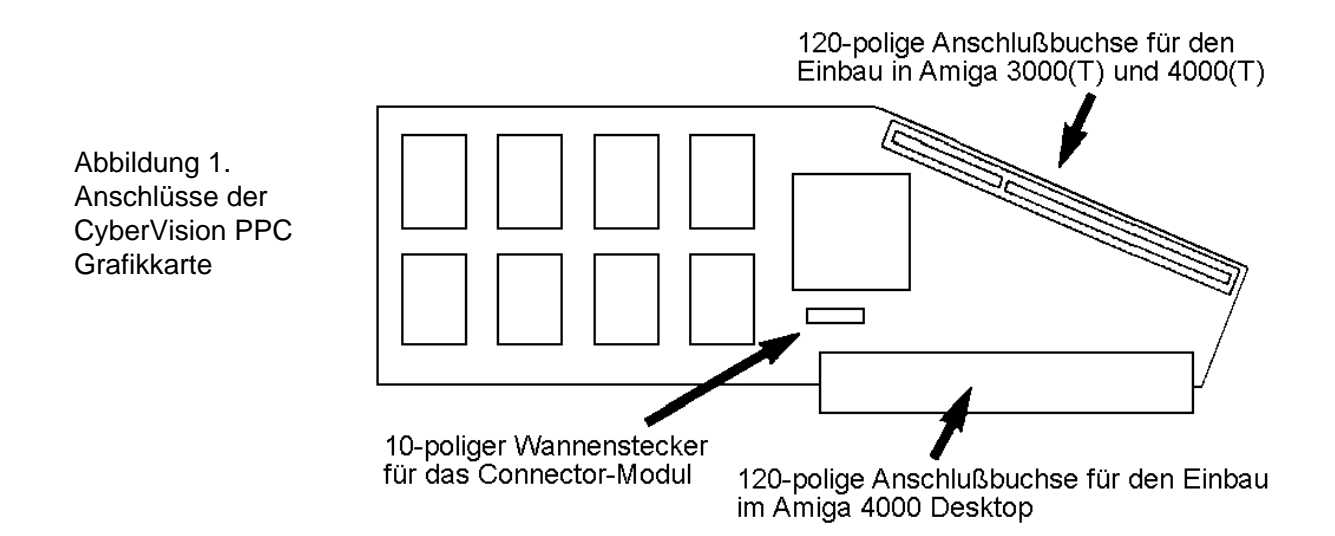

- 5. Identifizieren Sie den 120poligen Erweiterungsstecker auf der CYBERSTORM MKIII/PPC-Beschleunigerkarte. Dieser befindet sich auf der rechten oberen Seite wie in Abildung 3 dargestellt.
- 6.
- Entnehmen Sie die CyberVision PPC aus der antistatischen Verpackung und verbinden Sie das mitgelieferte Connector-Modul indem Sie den 10poligen Stecker in die dafür vorgesehene Buchse auf der CyberVision PPC stecken. (Siehe hierzu auch Abbildung 1 und 2). Stecken Sie jetzt die CyberVision PPC auf den 120poligen Erweiterungsstecker der CYBERSTORM MKIII/PPC- Beschleunigerkarte auf. In Abbildung 1 ist ersichtlich welcher Anschlusstecker der CyberVision PPC für die verschiedenen Amiga-Modelle zu benutzen ist. Im Amiga 4000 Desktop wird die Karte wie in Abbildung 3 dargestellt eingesetzt.

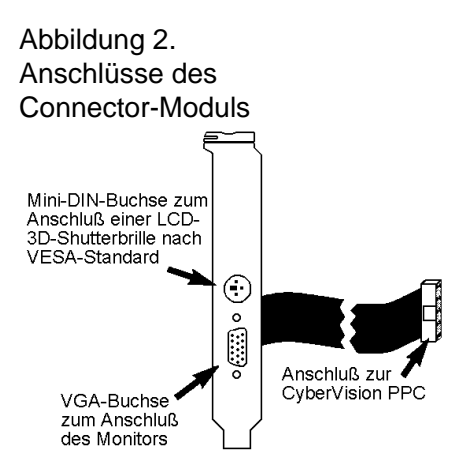

7. Da die CyberVisionPPC im Amiga 4000 Desktop nahe an der Backplane (Zorro-Slot-Platine) sitzt, stecken Sie bitte die mitgelieferte Isolator-Pappe zwischen die Cyber-Vision PPC und die Backplane. Wenn die Pappe entlang der Markierungen gefaltet wird, kann sie auf die Trägerschiene über der Backplane gelegt und ggf. mit einem Klebestreifen fixiert werden. Diese Isolation vermeidet, daß die CyberVision PPC die

#### **Seite 6**

# **Anwenderhandbuch**

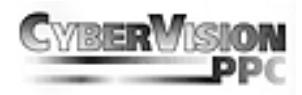

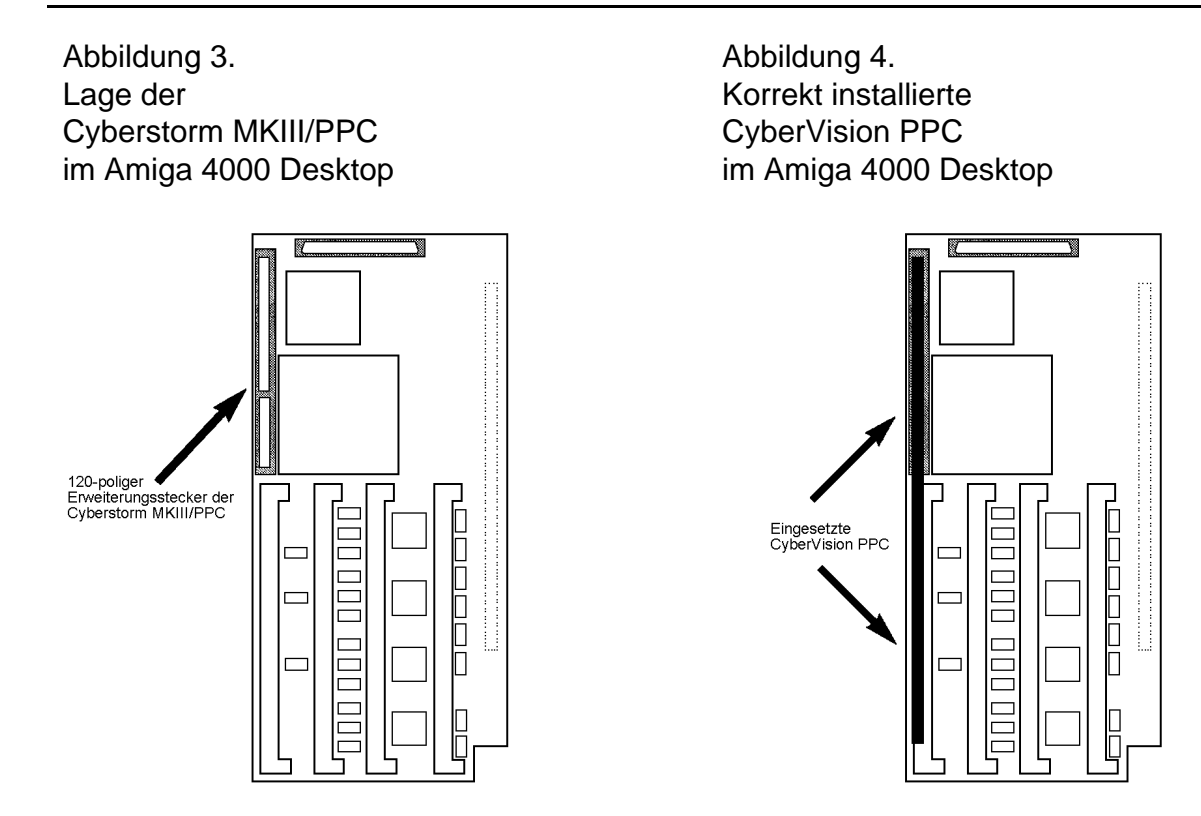

Backplane berührt, wenn z.B. der Rechner im eingeschalteten Zustand versehentlich einen Stoß abbekommt. Im Amiga 3000 und Amiga 4000 Tower wird die CyberVision PPC, aufgrund der abweichenden mechanischen Abmessungen in diesen Geräten, wie in Abbildung 5 bzw. Abbildung 6 gezeigt, auf die CYBERSTORM MKIII/PPC-Beschleunigerkarte installiert. In diesen Rechner-Modellen entfällt der Einsatz der Isolator-Pappe.

Abbildung 5. Korrekt installierte CyberVision PPC im Amiga 3000 Desktop

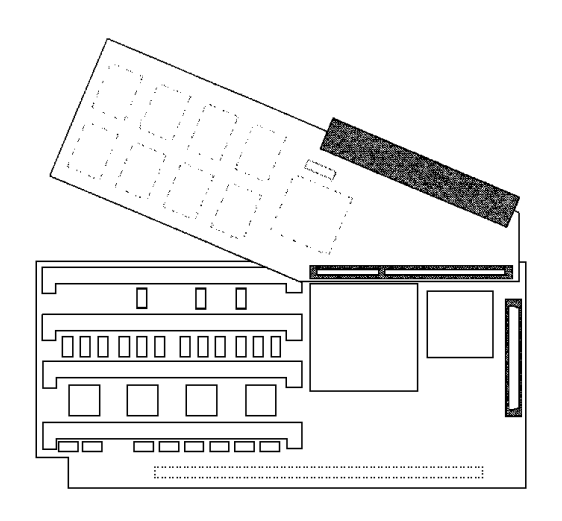

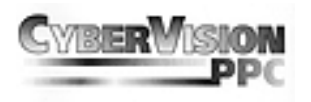

8. Drücken Sie die Karte in den Erweiterungsstecker indem Sie mit dem Daumen Druck auf die Karte ausüben. Wenn die Karte richtig eingebaut ist, muss sie bündig und eben auf dem Erweiterungssteckplatz der CYBERSTORM MKIII/PPC sitzen. Sollte der Erweiterungssteckplatz noch nie vorher benutzt worden sein, so kann der benötigte Kraftaufwand ein wenig höher sein. Wenden Sie bitte trotzdem keine Gewalt an.

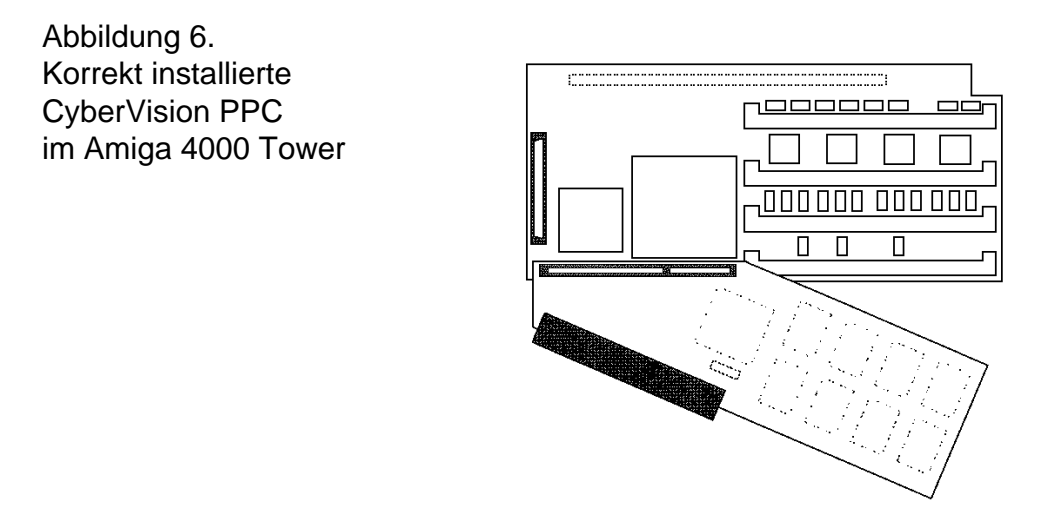

- 9. Als letzen Arbeitschritt entfernen Sie bitte eine Abschlußblende von Ihrem Computersystem in dem das Connector-Modul eingesetzt werden muß. Die Abschlußblende wird von einer Schraube gehalten. Zur Vereinfachung entfernen Sie die Schraube vollständig, auch wenn sich das Abschlußblech schon nach wenigen Drehungen der Schraube entfernen läßt. Befestigen Sie das Connector-Modul der CyberVision PPC mit der Schraube, die Sie beim Entfernen der Leerblende gelöst haben.
- 10. Schließen Sie das Gehäuse des Amigas wieder.

# **ANSCHLUß DES MONITORS**

Der Monitor wird an die VGA-Buchse des CyberVision PPC Connector-Moduls angeschlossen. (Siehe hierzu auch die Abbildung 2 "Anschlüsse des Connector-Moduls"). An dieser Buchse liegt immer das CyberVision PPC Signal an. Parallel können Sie am Amiga eigenen Ausgang noch einen 15 KHz-Monitor betreiben um so ein Zwei-Monitor-System zu realisieren.

Die 3polige Mini-DIN Buchse oberhalb der VGA-Buchse dient zum Anschluß einer optional erhältlichen LCD-3D-Shutterbrille nach dem VESA-Standard.

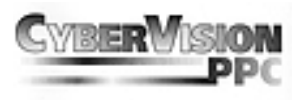

# **SOFTWARE INSTALLATION**

Die Installation der Software stellt keinerlei systemspezifische Erfahrung an den Anwender.

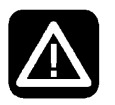

*Achtung! Bitte lesen Sie unbedingt das Kapitel "Auflösungen, Farbtiefen, Frequenzen" wenn Sie einen anderen Monitortyp als Default nutzen möchten!* 

Nach dem Einlegen der Installationsdiskette öffnen Sie bitte durch einen "Doppelklick" mit der Maus das Icon der Diskette. Nun können Sie das auf der Diskette vorhandene Installationsprogramm, ebenfalls durch "Doppelklick" starten. Die Installation geschieht völlig automatisch. Bei der Frage, welchen Monitortyp Sie besitzen, klicken Sie bitte den entsprechenden Button mit der jeweiligen maximalen Zeilenfrequenz Ihres Monitors an. Diese entnehmen Sie bitte dem Benutzerhandbuch Ihres Monitors. *Da die Software ständig weiterentwickelt wird, lesen sie bitte unbedingt die auf den Disketten enthaltenen READ.ME-Dateien. Hier finden Sie alle aktuellen Informationen.*

Bei der Installation werden folgende Dateien in die entsprecheneden Verzeichnisse kopiert:

*devs:*

 *monitors (dir) CVisionPPC*

*libs:*

 *cgxsystem.library cgxvideo.library cgxbootpic.library prefs (dir) presets/monitors/Monitor-xxKhz env-archive (dir) cybergraphx (dir) CVisionPPCMonitor*

# **Monitordatei**

**CVisionPPC** Dies ist der Monitortreiber der CyberVision PPC, er beinhaltet die Grundfunktionen um die Grafikkarte anzusprechen und ist das Bindeglied zwischen Hard- und Software.

#### **Libraries**

cgxsystem.library cgxvideo.library

cgxbootpic.library Dieser Softwareteil stellt die eigentliche Intuitionemulation dar. Er ist dafür zuständig das Ihre CyberVision PPC mit Intuition kommunizieren kann. Jede Änderung auf ihrem Bildschirm wird durch diese Libraries analysiert und für Ihre CyberVision PPC "übersetzt".

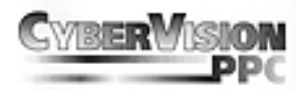

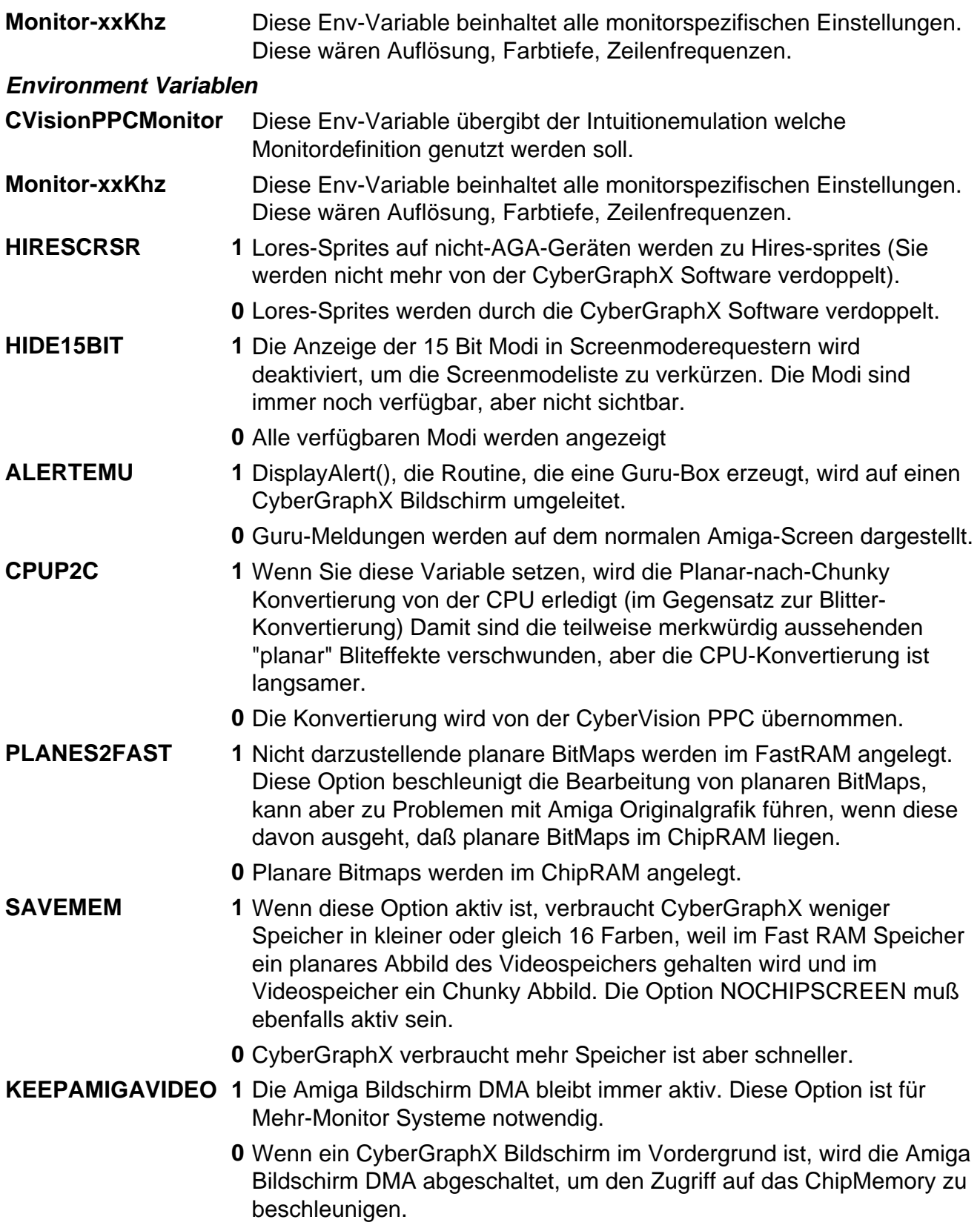

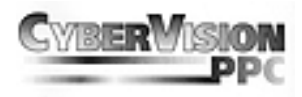

Andere Einstellungen können direkt in den Tooltypes des Monitortreibers in

#### *devs:Monitors/CVisionPPC*

vorgenommen werden. Wie Sie Tooltypes (Merkmale) verändern können entnehmen Sie bitte Ihren Handbüchern zur Workbench. Folgende Tooltypes stehen zur Verfügung:

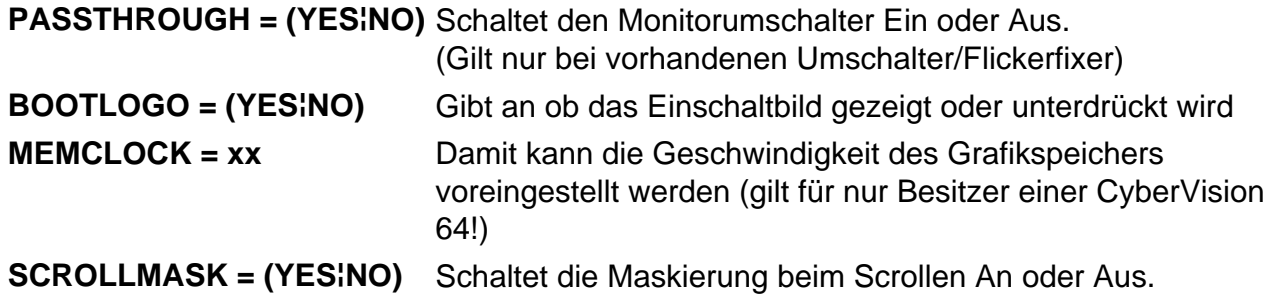

# **AUFLÖSUNGEN, FARBTIEFEN, FREQUENZEN**

Bevor Sie die Standardeinstellungen oder den Monitortyp verändern, bitten wir Sie, dieses Kapitel gut durchzulesen.

Zeilenfrequenz, Bildwiederholung, Bandbreite und Farbtiefe sind gebräuchliche Ausdrücke, die schon jeder Computeranwender gehört hat, deren Bedeutung aber häufig noch unklar ist.

**Zeilenfrequenz:** Sie gibt an, wieviel mal in der Sekunde der Elektronenstrahl von links nach rechts und zurück den Bildschirm überschreiben muß. Der Rücklaufstrahl wird dabei dunkel getastet und ist so für den Betrachter nicht sichtbar. Die Zeilenfrequenz ist das Produkt aus Anzahl der darzustellenden Zeilen (z.B. 768) und der Anzahl der Vollbilder pro Sekunde (z.B. 70), also 53760, wobei noch Zeilen für die Synchronisation addiert werden müssen, so das man auf rund 54,5 KHz kommt.

*Bildwiederholung:* Dieser Wert wird auch als Vertikalfrequenz bezeichnet und ist die Frequenz, mit der die Teilbilder eines Monitorbildes aufeinanderfolgend geschrieben werden. Bei einer Auflösung von 1024x768 sollte dieser Wert mindestens 70 Hz betragen.

*Bandbreite:* Sie gibt die Frequenzübertragungsmöglichkeit elektronischer Schaltungen an. Im Videobereich bezeichnet man mit der Bandbreite im wesentlichen die Frequenz in der die Bildpunkte aufeinander folgen. Je höher die Zeilen/Bildwiderholfrequenzen sind, desto höher muß die Bandbreite sein, um diese verarbeiten zu können. Gute Monitore besitzen Bandbreiten von rund 150 MHz. Es ist allerdings wichtig, bei hohen Bandbreiten qualitativ hochwertige VGA Kabel zu verwenden, da die normalen LowCost Kabel bei Bandbreiten über ca. 70 MHz die Bildqualität extrem verschlechtern. Grafikprozessoren moderner Art besitzen Bandbreiten von 230 MHz.

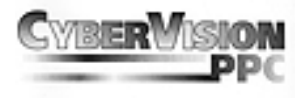

*Farbtiefe:* Sie gibt an wieviele sichtbare Farben gleichzeitig auf Ihren Bildschirm angezeigt werden können. Hohe Farbtiefen benötigen hohe Bandbreiten bei den Grafikprozessoren, denn ein 24 Bit Screen erfordert drei mal mehr Grafikdaten als ein 8 Bit Screen. Im folgenden Absatz erhalten Sie eine Aufstellung über die verschiedenen Auflösungen und Farbtiefen der CyberVision PPC.

# **UNTERSTÜTZTE GRAFIKAUFLÖSUNGEN DER CYBERVISION PPC GRAFIKKARTE:**

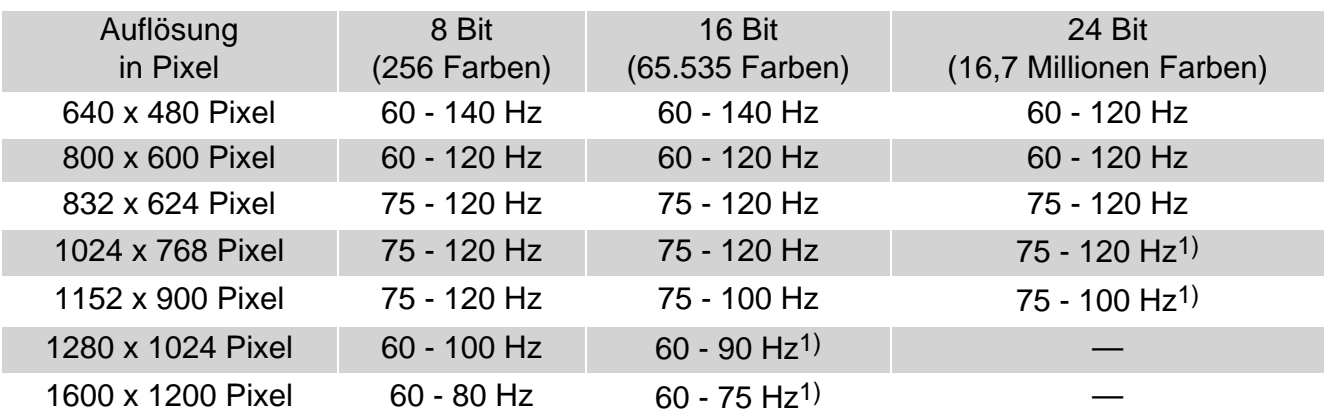

*1) Bei hohen Auflösungen und Farbtiefen ist die Hardware 3D-Beschleunigung und die LCD-3D Shutterbrillen-Unterstützung nur eingeschränkt nutzbar.*

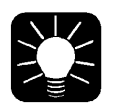

# *Hinweis!*

*Nicht alle Monitore eignen sich für die volle Ausnutzung Ihrer CyberVision PPC! Die CyberVision PPC ist ein moderner Grafikbeschleuniger für Ihren Amiga, der ebenfalls einen modernen Monitor benötigt! Ihre CyberVision PPC ist in der Lage, Frequenzen (Vertikal/Horizontal) zu erzeugen, welche noch vor wenigen Jahren eine Domäne von speziellen CAD-Grafikkarten waren. Deshalb sollten Sie unbedingt die Betriebsanleitung zu Ihrem Monitor zu Rate ziehen, wenn Sie mit CGXMode die Einstellung für Ihren Monitortyp ändern wollen! Moderne Monitore sollten einen Schutz gegen Übersteuerung besitzen, jedoch sollte man es nicht darauf ankommen lassen!* 

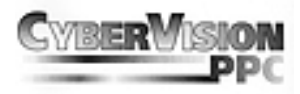

Im Verzeichnis: *sys (dir) prefs (dir)*

 *presets (dir) monitors (dir)*

finden Sie die Datei "Monitor-xxKHz". Dabei bedeutet xx die gewählte Zeilenfrequenz Ihres Monitors, wenn Sie bei der Installation der CyberVision PPC Software den Default Monitor Typ gewählt haben, sollte anstelle der xxKHz eine 31 KHz stehen. Wenn Sie jedoch einen Monitor besitzen der eine höhere Zeilenfrequenz unterstützt, können Sie einen anderen Monitortyp wählen. Dabei ist zu beachten, das die gewählte Zeilenfrequenz nicht die des Monitors übersteigt. (z.B. Ihr Monitor unterstützt 60 Khz, dann wählen Sie bitte Monitor-54 KHz)

Bei der Installation wird eine Liste von zur Verfügung stehenden DefaultMonitoren angezeigt. Sie sollten immer nur einen DefaultMonitor auswählen, der die Fähigkeiten Ihres Monitors nicht übersteigt.

Wenn Sie das Handbuch Ihres Monitors verloren oder verlegt haben, setzten Sie sich bitte mit dem Hersteller Ihres Gerätes in Verbindung. Dieser kann Ihnen sicherlich weiterhelfen, und Ihnen über die technischen Daten Auskunft geben.

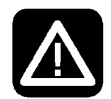

#### *Achtung!*

*Ohne genaue Angaben zu Ihrem Monitor sollten Sie auf keinen Fall die Monitorparameter ändern, denn dies kann zu Schäden an Ihrem Monitor führen!!!* 

# **CGXMODE**

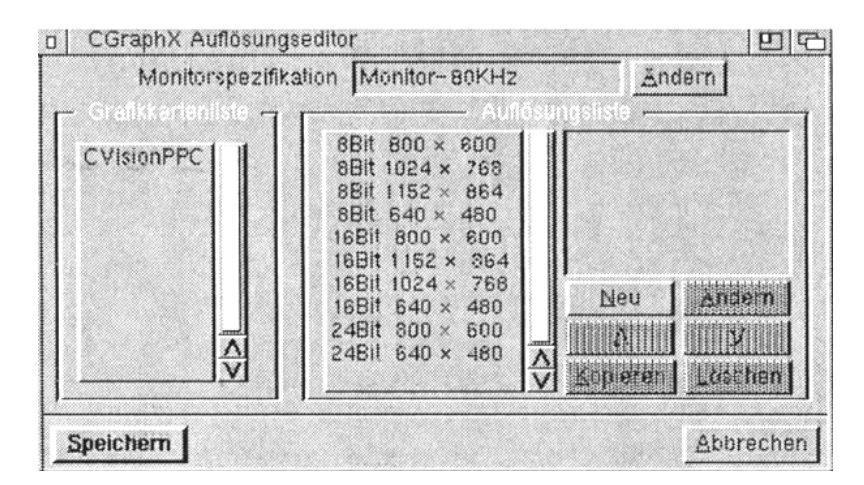

Dieses Programm dient zur Erstellung eigener Monitordefinitionsdateien. Es unterteilt sich in zwei Bereiche. Der erste Bereich definiert die Grenzwerte des Monitors und der zweite Bereich dient zur Konfiguration der Auflösungen. Das Fenster zur Definition der

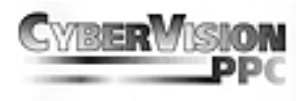

Monitorgrenzwerte wird durch Betätigen der Schaltfläche "Ändern" für die in Boardlist angegebene Grafikkarte geändert.

# **Monitorspezifikation**

Unter dem Eintrag "Name" können Sie den Namen für die Monitordefinitionsdatei angeben. Alle getroffenen Einstellungen werden dann beim Speichern unter diesem Namen gespeichert. Manchmal jedoch ist es sinnvoller eine neue Monitor Einstellung zusätzlich zur Verfügung zu haben, der einfachste Weg ist es, eine vorgegebene Einstellung mit "Kopieren" zu kopieren und sie dann in Auflösung, Farbtiefe oder Frequenzen zu verändern. Die Werte für Bandbreite, Vertikalfrequenz und Horizontalfrequenz sind normalerweise in der Monitordokumentation immer angegeben. Die Werte für die horizontale und vertikale Synchronisation sind leider nicht immer in der Dokumentation enthalten. Sie sollten die vorgegebenen Werte nur ändern, wenn Sie die für Ihren Monitor gültigen Werte genau kennen. Unter Umständen empfiehlt sich hier die Nachfrage beim Monitorhersteller.

Alle hier einstellbaren Werte sind als Absolutwerte mit den jeweils angegebenen Einheiten zu verstehen.

# **Auflösungen**

Nach Änderung der Monitorparameter müssen die zur Verfügung stehenden Auflösungen angepaßt werden. Hierzu wählen Sie aus der Liste eine Auflösung aus und wählen "Ändern", um die für diese Auflösung gültigen Werte einzustellen. Alle Werte für die Horizontaleinstellung entsprechen hierbei Vielfachen von Bildpunkten. Die Werte für Vertikalfrequenzen entsprechen Bildzeilen. CGXMode verhindert bei der Einstellung der Werte, daß Werte gewählt werden, die außerhalb der in den Monitorparameter angegebenen Grenzwerte liegen. Bei der Einstellung der Horizontalwerte ist außerdem zu beachten, daß bei vielen Multiscanmonitoren die Veränderung der Horizontalfrequenzen zum Neusynchronisieren des Monitors führt.

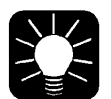

#### *Hinweis!*

*Einmal erzeugte Monitor Dateien können ohne Probleme ausgetauscht werden. Sollten Sie für Ihren Monitor eine neue Monitor Datei erzeugt haben, so werden andere Benutzer bestimmt davon profitien können wenn Sie diese der Öffentlichkeit zur Verfügung stellen. Umgekehrt können Sie andere Monitor Dateien benutzen wenn diese in das Verzeichniss sys:prefs/Presets/monitors gelegt werden.* 

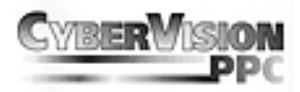

# **FEHLERSUCHE**

#### *Der Bildschirm läßt sich nicht ziehen!*

Der verwendete Grafikprozessor (Permedia 2) hat für diese besondere Amiga-Eigenschaft keine eingebaute Hardwareunterstützung. Ziehbare Bildschirme werden daher nicht unterstüzt.

#### *Nach dem Öffnen eines CyberVision Screens stürzt mein Rechner mit einer Guru-Meldung ab!*

Viele User nutzen auf Ihrem Amiga Systempatches, um in den Genuß neuerer Features zu kommen. Leider beinhalten solche "Patches" auch ein Eingriff in das Betriebsystem, so daß die Intuition Emulation unter Umständen nicht mehr hundertprozentig funktioniert. De-lnstalllieren Sie deshalb bitte derartige Programme, bevor Sie Ihre CyberVision PPC nutzen!

#### *Bestimmte Auflösungen werden nicht dargestellt.*

Moderne Monitore schalten bei Synchronisationsfrequenzen, die außerhalb der Monitorspezikation liegen, die Bilddarstellung ab. Die von dem Problem betroffenen Auflösungen sollten mit CGXMode auf den Monitor abgestimmt werden.

#### *Der Installer bricht die Installation plötzlich ab.*

Es gibt verschiedene Installer von Commodore und von Amiga Technologies. Obwohl man uns garantiert hat, daß der Installer font sensitiv ist, also mit den verschiedenen Schriftarten bestens zurechtkommt, gibt es in der Praxis Probleme. Diese sehen so aus, daß der Installer von selbst des Feld "Abbruch" angewählt hat und die Installation abbricht. Das passiert nur wenn zu große Schriften angewählt sind, am einfachsten ist es die Schriftart in Sys:Prefs/Font auf topaz 8 einzustellen. Nach der Installation kann diese ohne Probleme wieder zurückgestellt werden.

## *Der Monitor zeigt kein Bild bzw ein graues Bild.*

Überprüfen Sie bitte ob Sie den Monitor auch wirklich an der Grafikkarte angeschlossen haben, der orginal Amiga Anschluß ist nicht in der Lage die neu hinzugekommenen Bildschirmmodies auszugeben.

*Der Monitor zeigt nur das Bootlogo (ein schwarzes Bild mit einer bunten Aufschrift) oder* 

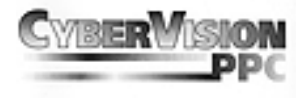

#### *bleibt schwarz obwohl Sie ihn richtig angeschlossen habe.*

Obwohl die Software fast selbständig mit dem Installer eingerichtet wurde, müssen Sie den "Screenmode" der Workbench auf die neue Grafikkarte umstellen, wird das nicht getan, dann befindet sich die Workbench weiterhin auf der orginal Amiga Grafik. Da die Grafikkarte nicht in der Lage ist die Amiga Grafik durchzuschalten werden Sie diese auch nicht sehen.

#### *Nachdem ich ein bestimmtes Programm aufgerufen habe wird der Bildschirm schwarz.*

Manche Programme öffnen einen (OCS, ECS, AGA) Bildschirm ohne den Benutzer eine Möglichkeit zur Monitorwahl zu geben, mit Programmen wie "NewMode" können Sie die Grafik Ausgabe solcher Programme auf einen CyberVision PPC-Schirm umleiten, sollte daß aber nicht möglich sein, so müßten Sie einen Scandoubler oder Monitor Umschalter benutzen. Sollten Sie einen Scandoubler besitzen so prüfen Sie noch einmal den richtigen Sitz der Verbindungen.

#### *Sie haben die Ausgabe eine Programmes mit einem Screenpromoter umgeleitet jetzt sind Teile des Screens verschoben.*

Wenn das umgeleitete Programm einen Screen öffnet der kleiner ist als der Screen auf den die Ausgabe umgeleitet wurde, dann können Probleme in der Darstellung auftreten, da der umgeleitete Screen zentriert wird, aber Intuition Teile (Knöpfe,Menüs) manchmal nicht. Achten Sie darauf daß Sie nur einen Screen auf einen Screen mit der selben Auflösung umleiten, z.B. 640x480 16 Farben auf 640x480 256 Farben.

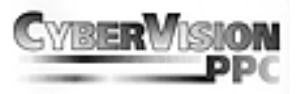

# **GARANTIEBESTIMMUNGEN**

Auf diese CyberVision PPC Grafikkarte gewährt die phase 5 digital products eine Garantie von 12 Monaten auf Bauteile und Verarbeitung, beginnend mit dem Erstverkaufsdatum. (Datum der Fachhandelsrechnung an den registrierten Endkunden). Innerhalb dieser Gewährleistungsfrist beseitigen wir nach unserer Wahl durch Umtausch oder Reparatur alle Mängel, die auf Materialoder Herstellungsfehlern beruhen. Durch die Ausführung von Garantieleistungen wird die Garantiefrist in keiner Weise berührt.

Ausgeschlossen werden Garantieleistungen für Beschädigungen oder Funktionsstörungen, die aufgrund äußerer Einwirkungen oder unsachgemäßer Benutzung, speziell auch unautorisierter Reparatur, verursacht wurden. Veränderungen an der Hardware, gleich welcher Art, führen automatisch zum Erlöschen des Garantieanspruchs.

Ausgeschlossen werden ebenso Garantieleistungen für Fehlfunktionen oder Funktionsstörungen an der CyberVision PPC, an anderen im/am Amiga angeschlossenen Geräten oder am Amiga selbst, die nach dem Einbau der CyberVision PPC oder späterer Veränderungen des Systems (wie z.B. Einbau neuer Erweiterungen) auftreten, sofern nicht zweifelsfrei nachgewiesen werden kann, daß ein technischer Defekt der Ursache der Fehlfunktion oder Funktionsstörung ist. Ausdrücklich werden hierbei auch Veränderungen an der Hardware und/oder Software des Amiga eingeschlossen, die durch die Firma Amiga Technologies in Form von Reparaturen, Nachbesserungen oder System-Updates vorgenommen werden.

phase 5 digital products übernimmt keinerlei Gewährleistung dafür, daß dieses Produkt für eine bestimmte Anwendung geeignet ist. Weiterhin übernehmen wir keinerlei Haftung für Defekte oder Schäden an anderen Geräten als der CyberVision PPC Grafikkarte, sowie ausdrücklich auch Verluste von Daten, die in mittelbaren oder unmittelbaren Zusammenhang mit dem Einsatz der CyberVision PPC stehen oder zu stehen scheinen, selbst wenn wir vorher auf die Möglichkeit eines solchen Zusammenhangs hingewiesen worden sind.

Bitte senden Sie in jedem Fall Ihre Registrationskarte unter Angabe von Kaufdatum und Seriennummer der CyberVision PPC ein, damit im Falle von Problemen oder Garantieabwicklungen diese ohne weitere Anforderungen oder Verzögerungen bearbeitet werden können.

# **TECHNISCHE BERATUNG UND SERVICE**

Sollten Sie technische Informationen z.B. zum Einbau, zur Erweiterung oder zur Kompatibilität Ihrer Systemkonfiguration haben, so wenden Sie sich bitte an Ihren Fachhändler, der Sie mit der entsprechenden Kompetenz beraten und Ihnen die passenden Erweiterungsprodukte anbieten kann. Die erfahrenen AMIGA- bzw. phase 5-Fachhändler verfügen

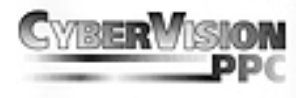

über das Wissen und die zusätzlichen Serviceinformationen, die im Falle von einfachen technischen Problemen oder Kompatibilitätsfragen schnell zur Lösung des Problems beitragen. Auch bei der Erkennung möglicher Garantiefälle (bitte beachten Sie hierzu auch das Kapitel "Garantieabwicklung, Rücksendung") kann Ihnen Ihr Fachhändler behilflich sein.

Darüberhinaus erhalten Sie umfangreiche Support-Informationen über unseren World Wide Web-Server im Internet. Sie erreichen unsere Homepage unter:

#### *http://www.phase5.de*

Hier können Sie sich alle Arten von technischen Informationen zu aktuellen und kommenden Produkten abrufen, die zur allgemeinen Information oder technischen Unterstützung wichtig sind. Diese Informationen werden ständig aktualisiert, und enthalten z.B. Hinweise zu getesteten und passenden Hardware-Ergänzungen oder bekannten Fehlerquellen und Kompatibilitätseinschränkungen sowie Tips und Infos zur Abhilfe auftretender Probleme. Natürlich können auch aktuelle Software-Updates heruntergeladen werden.

Aktuelle Updates von Software-Treibern zu unseren Produkten, soweit verfügbar, können Sie auch über unseren FTP-Server beziehen. Diesen erreichen Sie unter:

## *ftp://ftp.phase5.de/pub/phase5/cgx3*

Sollte Ihnen Ihr Fachhändler einmal nicht weiterhelfen können, oder Sie keinen Zugriff auf unsere elektronischen Support-Medien haben, so wenden Sie sich bitte schriftlich, per Fax oder per Telefon an unsere Support-Abteilung (siehe "Garantieabwicklung, Rücksendung").

# **GARANTIEABWICKLUNG, RÜCKSENDUNGEN**

Zur Abwicklung von Garantiefällen, wenden Sie sich in Deutschland an:

*phase 5 digital products In der Au 27 D-61440 Oberursel Support-Abteilung: (06171) 628455 Telefax: (06171) 628456*

In allen anderen Ländern wenden Sie sich zur Garantieabwicklung bitte direkt an unsere Distributoren oder Ihren Fachhändler.

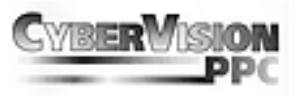

Bitte beachten Sie, daß Rücksendungen nur nach vorheriger Absprache mit und Autorisation von unserem Support angenommen werden können. Dieser erteilt Ihnen eine RMA-Nummer, die gut sichtbar auf der Einsendung vermerkt sein muß. *Bitte beachten Sie, daß Einsendungen ohne RMA-Nummer nicht bearbeitet werden können. Ebenso werden unfreie Einsendungen nicht angenommen.*

Sofern bei autorisierten Rücksendungen kein Defekt feststellbar ist, wird eine Bearbeitungspauschale von DM 60,- (Stand: Juni 1998) erhoben. Wird ein Defekt festgestellt, der nicht unter die Garantieabwicklung fällt, so werden die Bearbeitungspauschale und bei Reparatur zusätzlich eine vom Defekt abhängige Reparaturgebühr berechnet.

Für Versandschäden, die auf mangelhafte Verpackung bei der Einsendung von Geräten zurückzuführen sind, kann keine Haftung übernommen werden. Verwenden Sie bei der Einsendung einer CyberVision PPC immer die Originalverpackung und zusätzlich eine stabile Umverpackung (z.B. Postpaket) und ggfs. Füllmaterial (z.B. ökologisch abbaubare Füllmaterialien).

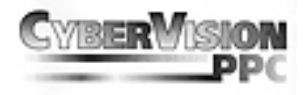

# **CVBERVISION PPC**

# **USER'S GUIDE**

1st Edition July 1998 Copyright 1998 phase 5 digital products In der Au 27 D-61440 Oberursel

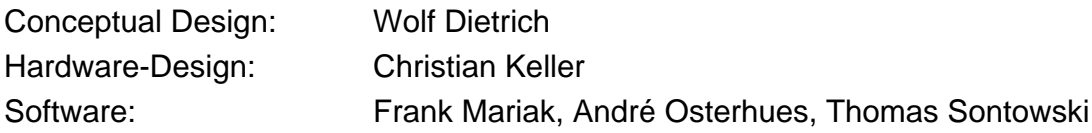

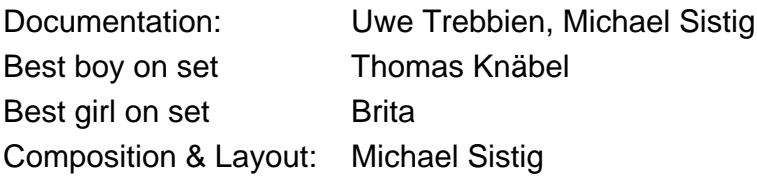

*All rights reserved. Specifications are subject to change without notice. Workbench™, Intuition™, Amiga™, AmigaDOS™ are registered trade names of the respectice owner. Product names used are registered designs and/or trademarks of the relevant manufacturer.* 

*The text, illustrations, programs and hardware have been produced with the utmost care. All rights and changes to the technology and scope of supply are reserved. phase 5 digital products accepts neither legal responsibility nor liability for any errors remaining in the data or the consequences thereof. This publication is protected by copyright. All rights are reserved. No part of this manual may be reproduced by photocopying, microfilm, text file or other process or be transferred into a language used for machines, in particular data processing equipment, without the express written authorisation of phase 5 digital products. Translation of this manual into other languages, especially Spanish or French, must also be authorised by phase 5 digital products.* 

#### **page 20**

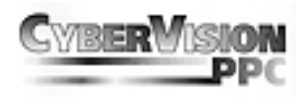

# **IMPORTANT! PRIOR TO OPERATING THE CVBERVISION PPC:**

Prior to operating the Cybervision PPC you need to upgrade the firmware driver to the latest release. You will find two programs on the "System Update Disk" for this purpose.

*MK3Update* - For CYBERSTORM MK3 User

*PPCUpdate* - For CYBERSTORM PPC User

To do the update, follow the steps described hereafter:

- 1. Switch off the computer. *ATTENTION:* Due to the fact, that there could be some resetproof programms in memory it is neccessary to switch off the computer!
- 2. Power on the computer and boot without Startup-Sequence.

You do this by pressing both mouse buttons during boot up and selecting the "Boot with no Startup" gadget.

- 3. Insert the "System Update Disk" into your drive df0:
- 4. Type one of the following commands to the CLI: **df0:mk3update** if you own a CYBERSTORM MKIII or **df0:ppcupdate** if you own a CYBERSTORM PPC User.
- 5. After the program has finished the update, you will get the message **"Done"**. The actualisation of the firmware is finished.
- 6. Now enter following commands into the CLI: **copy df0:libs/#? libs:**
- 7. Reset your computer. Everything should work now in a normal manner. Now proceed with the Cybervision PPC installation.

#### *ADVICE:*

*DO NOT RESET THE COMPUTER WHILE THE UPDATE IS IN PROGRESS! IF THE COMPUTER DOES NOT RESPOND TO USER ACTIONS OR THE CLI PROMPT WONT APPEAR, PLEASE CONTACT YOUR LOCAL DEALER, THUS THE CARD HAS TO BE REPAIRED THROUGH US.* 

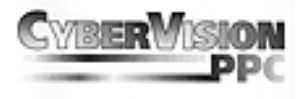

# **PREFACE**

Many thanks for choosing our product. The CyberVision PPC graphics card represents a new generation of graphics boards for CYBERSTORM MKIII or CYBERSTORM PPC accelerated Amiga systems. By use of the fast and modern display processor PERMEDIA 2 and the direct connection to the CYBERSTORM MKIII/PPC, the CyberVision PPC provides an outstanding performance in all display operations and allows fast and efficient work with todays most demanding applications and at high resolutions. Performance and functionality of the CyberVision PPC define a new standard in its class:

**Outstanding 3D performance:** The integrated 3D accelerator<sup>\*</sup> with a rendering performance of up to 80 millionen textured 3D pixels per second allows for a high-quality visualization of 3D objects and scenes at breathtaking speed, in professional 3D applications as well as in 3D games or infotainment software.

*Resolutions for professional demands:* Because of its fast video-DAC with a bandwidth of 230 MHz the CyberVision PPC can display resolutions of up to 1152x900 pixels at 24 bit and with 80 Hz vertical refresh rate\*, or 1600x1200 pixel at 16 bit with 80 Hz vertical refresh rate.

*Ready for virtual reality in 3D:* The connector for the latest generation of 3D LCD shutter glasses allows for perfect virtual reality experiences and fascinating gameplay. Experience a so far unknown dimension of 3D visualization!

*Full connectivity:* The Cyberstorm PPC provides an 15 pole VGA standard connector and an 3pole Mini-DIN connector for use with an optional LCD-3D-Shutterglasses system. (VESA standard)

Before proceeding further, we would kindly ask you to complete and return the attached registration card. This will allow us to inform you, should it be necessary, of any technical information you may require and also allow us to keep you informed about future developments. We value your opinions highly, which are very helpful in assisting us to shape our on-going product development for the Amiga.

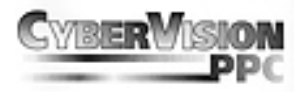

# **WHAT YOU WILL NEED**

The CyberVision PPC graphics card runs with the following minimum system configuration:

- p Amiga 3000(T) or 4000(T) with an installed CYBERSTORM MKIII/PPC accelerator board
- p Kickstart 3.0, CyberGraphX V3.0 Release 70a or higher
- p VGA-Monitor with 31 KHz line frequency
- p At least 8 MByte free Fastram

recommended system configuration:

- p Amiga 3000(T) or 4000(T) with an installed CYBERSTORM MKIII/PPC accelerator board
- p Kickstart 3.1, CyberGraphX V3.0 Release 70a or higher
- p 17" Colour monitor with 56 KHz line frequency
- p 16 MByte Fastram

# **CONTENTS LIST**

On receipt of the CyberVision PPC graphics card please check that the contents are complete. The package should contain:

- p The CyberVision PPC Graphics Card
- p Connector-Modul with cable
- p Two Install Disks
- p This manual
- p A Registration card

If any of the contents are missing, please refer to your retailer.

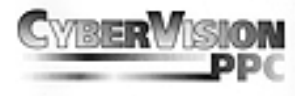

# **BEFORE FITTING YOUR CVBERVISION PPC**

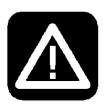

#### *Attention!*

*Before starting with the installation of the CyberVision PPC you should by all means read this manual, otherwise the board or the computer could suffer damage. Please also refer to our warranty conditions in respect to unadequate handling and unauthorized repair.* 

The CyberVision PPC graphics card fits into a special expansion slot, on your CYBERSTORM MKIII or CYBERSTROM PPC accelerator board.

Installation of the CyberVision PPC graphics card is simple to do and requires no technical knowledge, but if you prefer, your dealer can install it for a small charge.

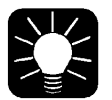

#### *Advice!*

*The following installation instruction refer to installing a CyberVision PPC graphics card into an Amiga 3000, 4000 or 4000 Tower. If the card is to be fitted to a different compatible system please refer to the computer's manual for instructions on opening the computer's case and for the position of the CYBERSTORM MKIII/PPC accelerator boards in this systems.* 

# **INSTALLING THE CYBERVISION PPC GRAPHICS CARD**

- 1. Switch your computer off.
- 2. Disconnect all cables from your computer (monitor, mouse, keyboard, other interfaces, etc.)
- 3. Remove the screws that secure the casing cover. On the A3000 there are two at the bottom of each side of the casing and one in the middle on the back. On the Amiga 4000 there are only two screws that secure the casing cover, on the back of the casing on the right and left. If the card is to be fitted to a different compatible system please refer to the computer's manual for instructions on opening the computer's case.
- 4. Carefully remove the casing cover. On the Amiga 4000 you simply lift it off and on the

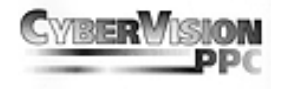

Amiga 3000 you pull it forward. For further information, please consult your Amiga User Manual. Discharge any static charge from your body by simultaneously touching the Amiga casing and the still antistatic packed CyberVision PPC.

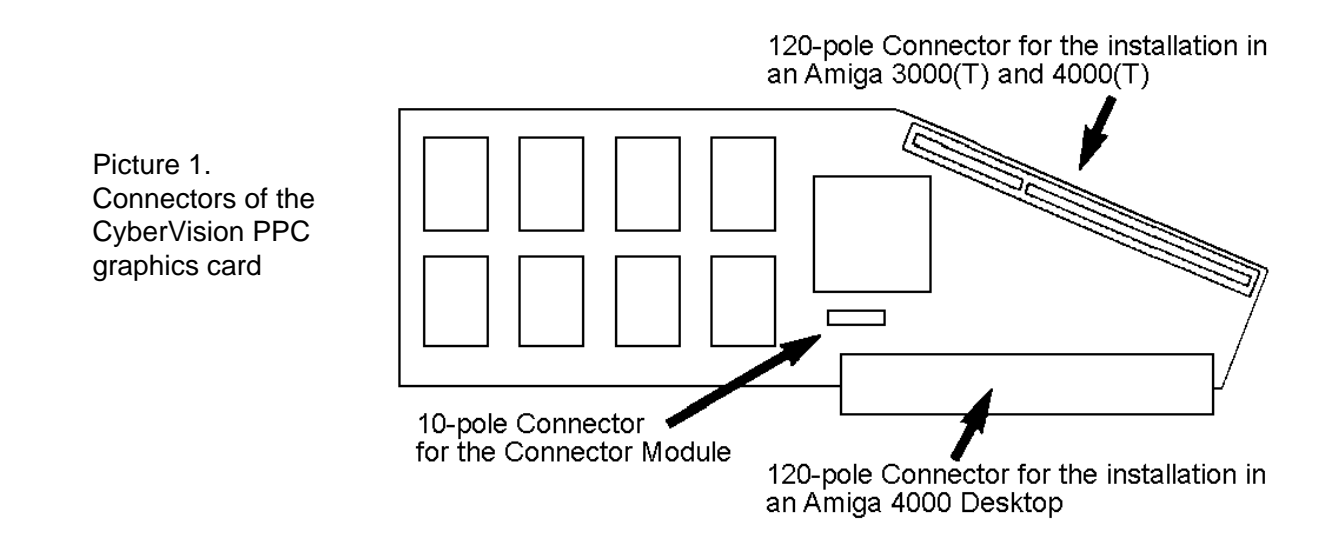

- 5. Identify the 120pin connector on your CYBERSTORM MKIII/PPC. This connector is located on the upper right position as shown on picture 3.
- 6. Remove the CyberVision PPC from the antistatic packaging and connect the 10pin cable, which is included in your package, with the CyberVision PPC (as shown on picture 1 and 2). Now place the CyberVision PPC onto the 120pin connector of your CYBERSTORM MKIII/PPC. Picture 1 describes the different possibilities on how to connect the card with your computer. In an Amiga 4000 Desktop the card is plugged into the CYBERSTORM MKIII/PPC as shown on picture 3.

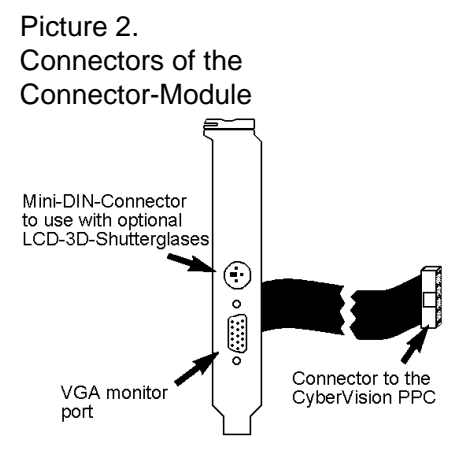

7. Because the CyberVision PPC is located near the backplane (Zorro Slot board) place the isolation cardboard between the CyberVision PPC and the backplane (Zorro Slot board) of the Amiga 4000. When the cardboard is folded along the marking it can be placed on the mounting rail over the backplane and, if necessary, fixed with adhesive tape. This isolation prevents the CyberVision from coming into contact with the backplane if, for example, the computer is inadvertently knocked whilst it switched on. Due to mechanic problems in the Amiga 4000 Tower and Amiga 3000, the

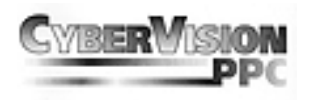

Picture 3. Position of the Cyberstorm MKIII/PPC in an Amiga 4000 Desktop

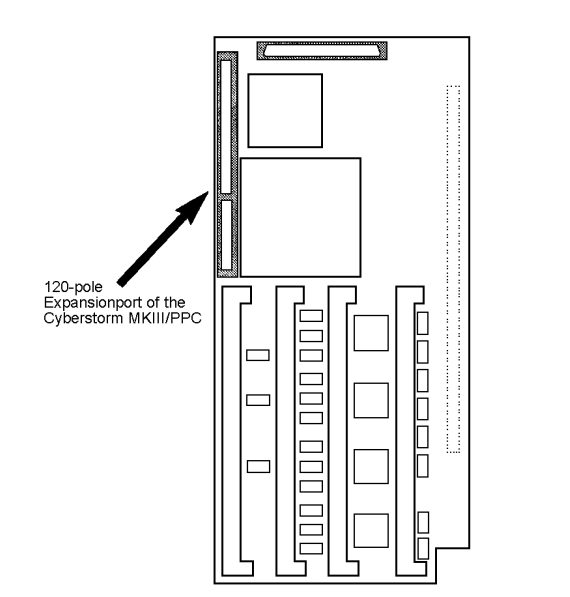

Picture 4. Proper installed CyberVision PPC in an Amiga 4000 Desktop

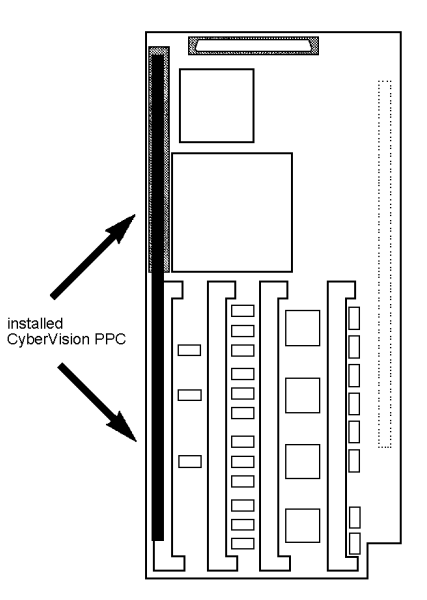

CyberVision PPC is plugged onto the CYBERSTORM MKIII/PPC as shown in picture 5 and 6. In these computers the isolator is not needed.

Picture 5. Proper installed CyberVision PPC in an Amiga 3000 Desktop

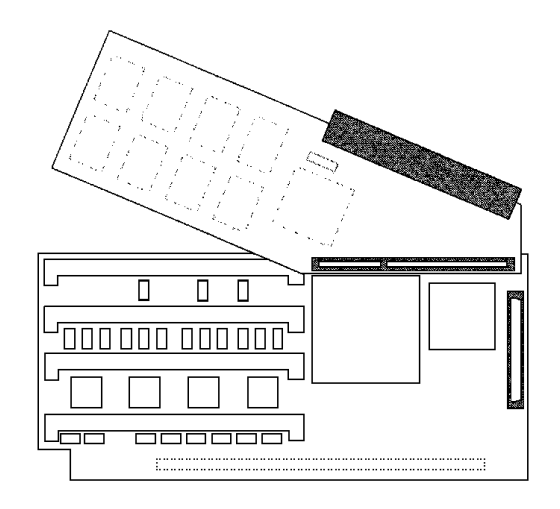

8. Press the card into the slot by pressing on the top of the card. If the CyberVision PPC has been correctly fitted, the connector of the CyberVision PPC and the connector of

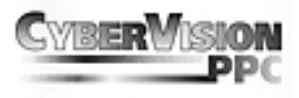

the CYBERSTORM MKIII/PPC will be even and smoothly connected. If the expansion slot has never been used before you may need to use more effort, but please do not use excessive force.

#### Picture 6. Proper installed CyberVision PPC in an Amiga 4000 Tower

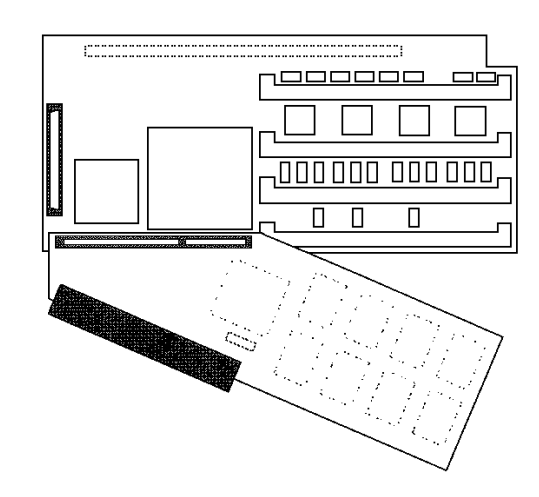

- 9. Remove the cover plate of a chosen slot, where you would like to insert the connector module. The cover plate is held on by one screw. To make later operations easier, remove the screw completely, even if you can remove the cover plate it only partly unscrewed. Attach the connector module cover plate with the screw that you removed from the empty slot.
- 10. Close up the Amiga casing.

# **CONNECTING THE MONITOR**

Connect the monitor cable to the VGA port on the CyberVision PPC connector module. (Refer to Picture "Connectors of the Connector module" for that purpose) This connector outputs always the CyberVision PPC video signal. You can use a 15kHz monitor in parallel on the standard Amiga RGB port for a two monitor system.

The 3pole Mini-DIN connector above the the VGA connector is for the use of an optional LCD-3D-Shutterglasses system (VESA standard).

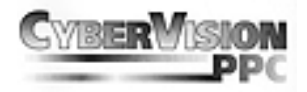

# **SOFTWARE INSTALLATION**

The installation of the software does not require any system specific experience.

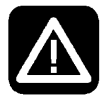

# *Attention!*

*Please make sure you read chapter "Resolutions, Colour Depth, Frequencies" if you want to use another monitor type as the default !* 

After inserting the installation diskette, double click with the mouse on the diskette icon to open it. Now double click on the diskette to start the installation program. The installation is performed completely automatically, When prompted for the monitor type you are using, click on the button corresponding to the maximum line frequency of your monitor. You will find this in the monitor user manual. *The software is still under development. Therefore please refer to the corresponding README-files on the disk for latest information of the software and the provided utilities.* 

During installation. the following files will be copied into the appropriate directories:

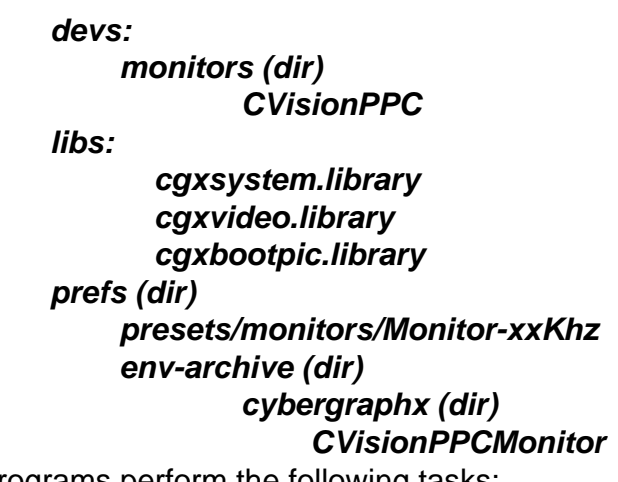

The programs perform the following tasks:

# **Monitor Files**

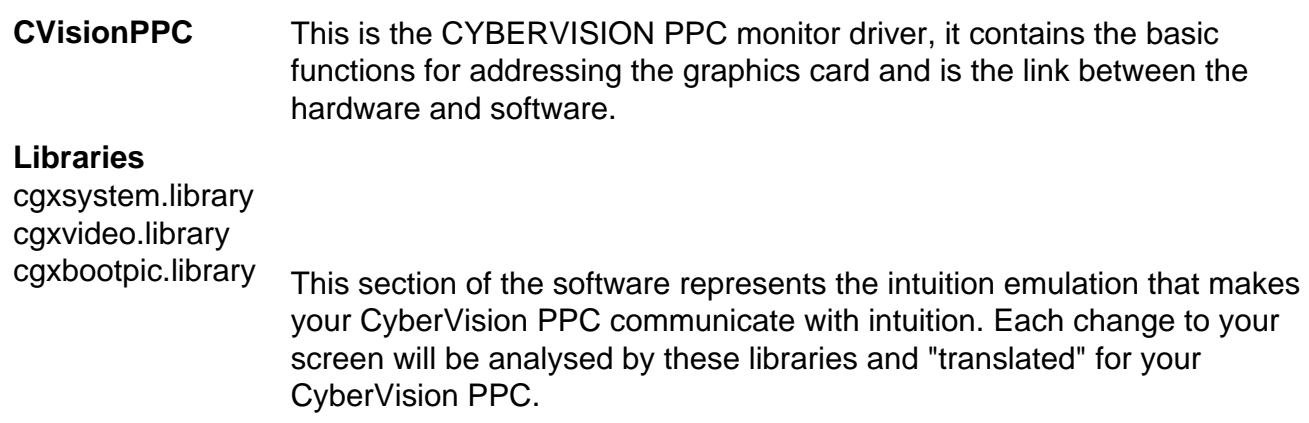

# **User's Guide**

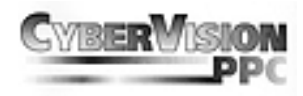

#### *Environment Variables*

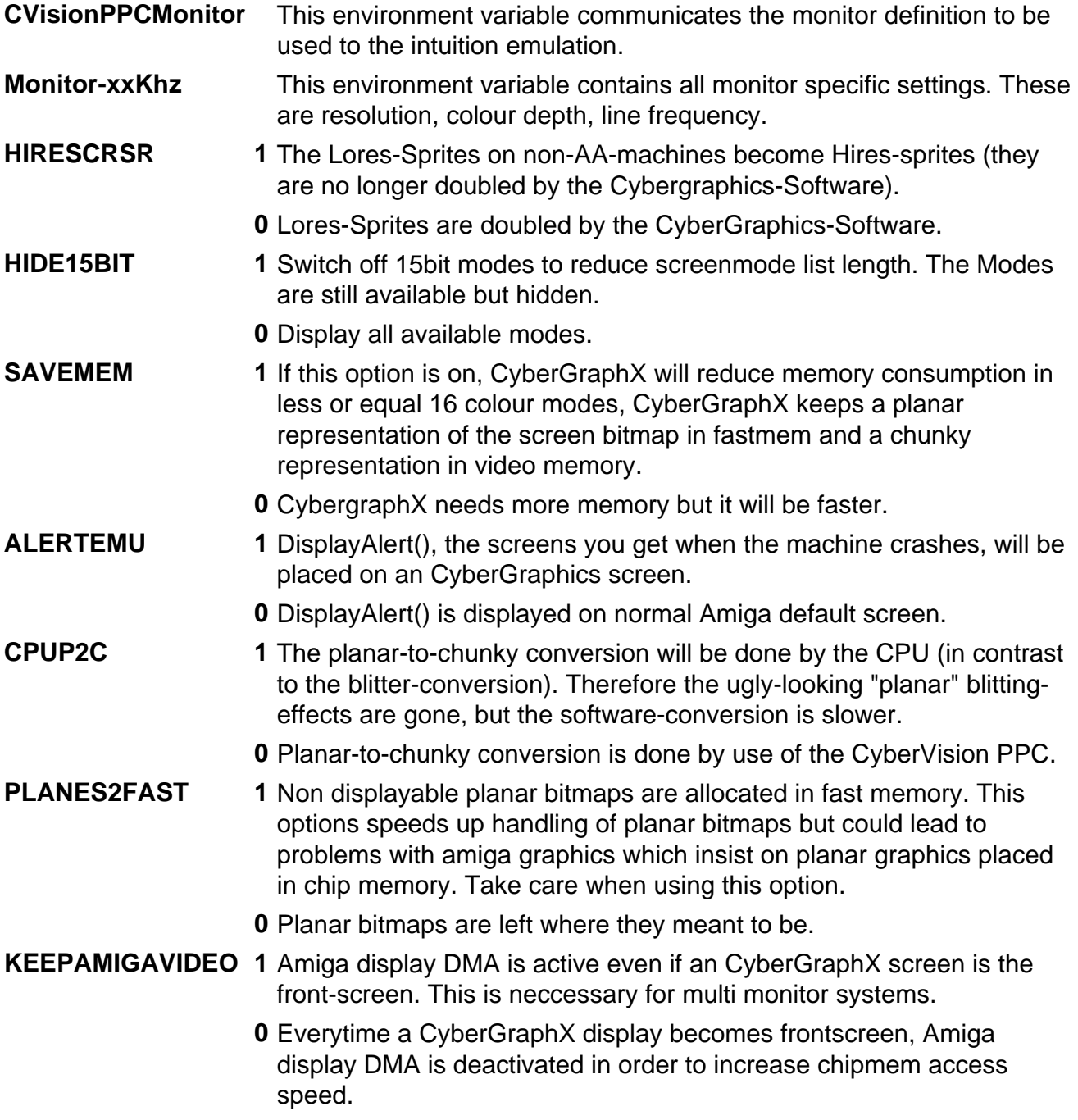

Other setting could be changed directly in the Tooltypes of the monitor driver found in:

#### *devs:Monitors/CVISIONPPC*

Information on how to edit the Tooltypes may be found in your manuals that come with your Amiga. The following Tooltypes are available:

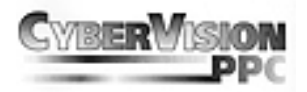

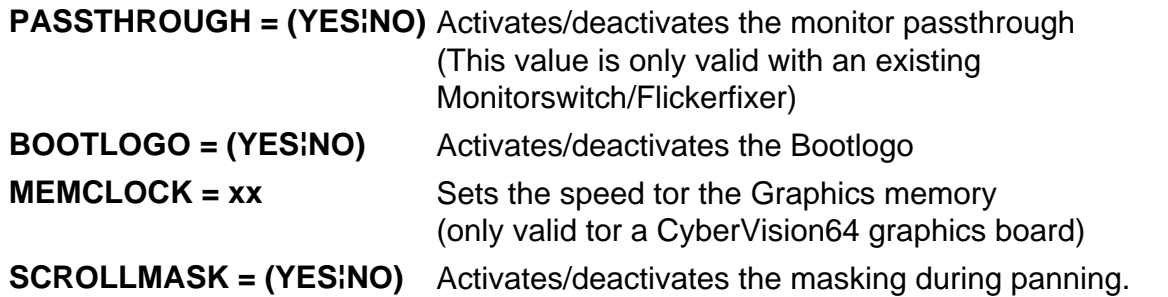

# **RESOLUTIONS, COLOR DEPTH, FREQUENCIES**

Before you change the default settings or the monitor type, please read through this chapter.

Line frequency, refresh rate, band width and colour depth are common terms that every computer user has heard but may not fully comprehend.

**Line Frequency:** This defines how many times per second the electron rays must overwrite the screen from left to right and back. The return ray is darker and is, therefore, not visible to the observer. The line frequency is the product of the number of lines displayed (e.g. 768) and the number of non-interlaced displays (e.g. 70), i.e. 53760, to which the synchronisation lines must be added, resulting in approx. 54.5 kHz.

*Refresh Rate:* This value is also known as the vertical frequency and is the frequency with which the segments of a monitor picture are written over each other. At a resolution of 1024x768 this value should be at least 70Hz.

*Band Width:* This defines the transmission rate of electronic circuits boards. In the field of video band width is used to describe the frequency in which the pixels follow on from each other. The higher the line/refresh frequency, the higher the band width must be to process them. Good quality monitors have a band width of around 150MHz. It is always important to use high quality VGA cable with high band widths, as the normal low cost cable significantly impairs the picture quality above 70MHz. Modern graphics processors have band widths of 230MHz.

*Colour Depth:* This defines how many visible colours can be simultaneously displayed on your screen. High colour depths require high band widths for the graphics processor, as a 24 bit screen requires three times more graphics data than an 8 bit screen. The following section shows how to set up the necessary graphics memory for the various resolutions and colour depths of the CyberVision PPC.

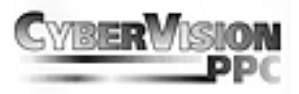

# **TABLE OF SUPPORTED VIDEO MODES**

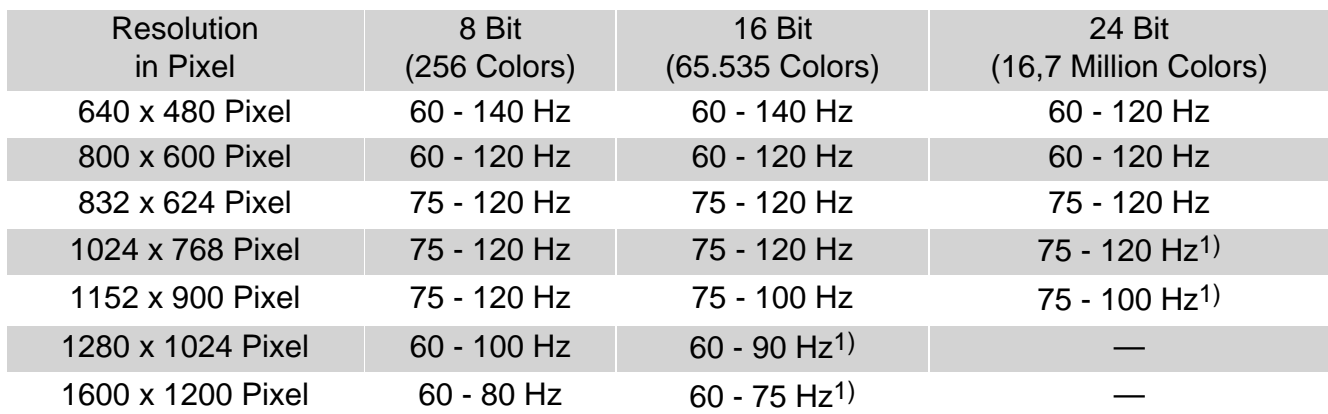

*1) For high resolutions and color depths the hardware acceleration and the LCD 3D Shutter Glasses support is restricted.* 

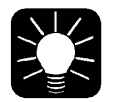

#### *Advice!*

*Not all monitors are suitable for the full use of your CyberVision PPC! The CyberVision PPC is a modern graphics accelerator for your Amiga, which likewise requires a modern monitor. Your CyberVision PPC is capable of producing frequencies (vertical / horizontal frequencies), that were not even within the capabilities of specialist CAD graphics cards two years ago. You must consult your monitor's instruction manual if you want to change with CyberMode the settings of your monitor type. Modern monitors are mostly protected against overload but do not depend on this!* 

In the directory: *sys (dir)*

 *prefs (dir) presets (dir) monitors (dir)*

you will find the "monitor-xxkHz" file, where xx means the selected line frequency of your monitor. If you chose the default monitor type when installing the CyberVision PPC software, 31 kHz will appear in place of xxkHz.

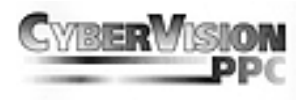

If you have a monitor that supports a higher line frequency, you can select another monitor type, but ensure that the chosen line frequency does not exceed that of the monitor (e.g. if your monitor supports 60 kHz please select Monitor-54 kHz).

A list of the default monitors available will be displayed during installation. You should only ever select a default monitor that does not exceed the capabilities of your monitor.

If you have lost or mislaid the manual for your monitor, please contact the manufacturer of the device. They will certainly be able to help you and provide you with the necessary technical data.

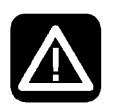

#### *Attention!*

*You must never change the monitor parameters without knowing the precise data, as this will cause damage to your monitor!* 

# **CGXMODE**

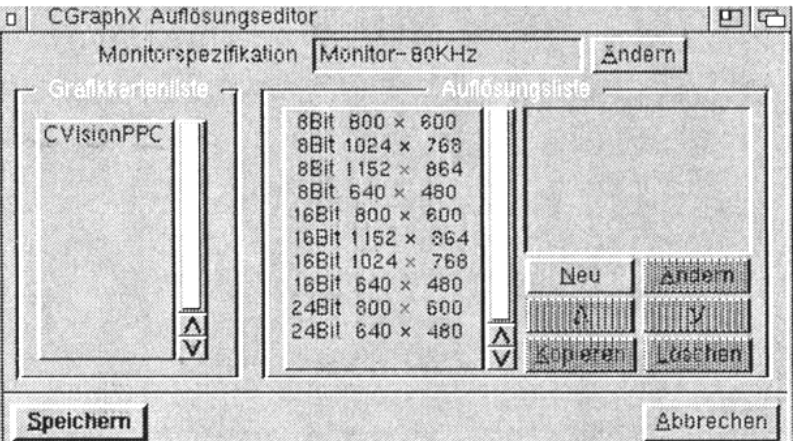

This program produces its own monitor definition files. It is divided into two sections. The first section defines the threshold values of the monitor and the second configures the resolution. Activate the "Monitor Specification" icon to open the window for defining the monitor threshold values.

# **Monitor Specification**

At the mark "NAME" you can edit the name for the monitor definition file. All changed settings will be saved under this name. Sometimes it makes more sense to have a new monitor definition at hand. The easiest way to create a new definition file is to copy the actual setting and then edit them to your needs (Resolution, Colordepth or Frequency). The settings for the bandwidth, verticalfrequency and horizontalfrequency are usually

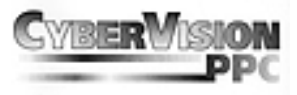

mentioned in the manual of your monitor. The settings for the horizontal and vertical synchronisation unfortunatly are not allways printed in the manual of the monitor, therefore you should only alter them if you REALLY know what you are doing. If you are not 100% sure of how to edit these parameters properly, please consult your hardwaredealer whom you have purchased the monitor from.

All mentioned settings here should be understood as absolute values with the actual settings.

# **Resolutions**

When you have changed the monitor parameters, the resolutions available must be changed accordingly. Chose a resolution from the list and select "Change" to set the values valid for this resolution.

All values for the horizontal settings relate to multiples of pixels. The values for vertical frequencies relate to display lines. CGXMode prevents you setting values that are outside the threshold values set in the monitor parameters. When setting the horizontal value, please note that when you change the horizontal frequency on many multi-scan monitors, this causes resynchronisation of the monitor.

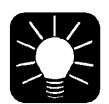

#### *Advice!*

*Once you have generated a monitorfile, you may exchange them with other flawlessly. If you have generated a monitorfile for your monitor other users may like to take advantage of it if you make it accessable to the public. Versavice you may use other monitorfiles by moving them into your "sys:prefs/monitors" drawer.* 

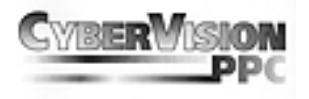

# **TROUBLESHOOTING**

#### *THE SCREEN CAN NOT BE DRAGGED!*

The graphicsprocessor used on the CyberVision PPC (Permedia2) is not capable of this Amiga specific feature. Dragable screens are thus not supported on the CyberVision PPC.

#### *AFTER OPENING A CYBERVISION SCREENMODE, MY COMPUTER CRASHES WITH A GURU!*

Many people use system patches on their Amiga, to get access to new features. Unfortunatly some of these patches make changes to the OS so that the Intuition emulation cannot work 100% correctly. Please de-install these patches before using the CyberVision PPC.

#### *SOME SCREENMODES WILL NOT BE DISPLAYED*

Modern monitors switch off if the synchronisation frequency is beyond the monitor specifications. The affected screenmodes should be fitted to the monitor using CGXMode.

#### *THE INSTALLER ABORTS DURING THE PROCESS*

There are different Installers from Commodore and Amiga Technologies. We have been told that the Installer is font-sensitive, it seems to be not. What might happen is that the Installer automaticly comes up with an ABORT requester during the installation, this only happens if your font is TO BIG. To avoid this, go to PREFS/FONT and change the active font to TOPAZ/8, this should solve the problem.

#### *THE MONITOR DOES NOT DISPLAY ANY SCREEN / DISPLAYS A GREY SCREEN*

Please check that you really have the monitor connected to the graphics card. The standard videoport is not able to handle the new screenmodes.

#### *THE MONITOR DISPLAYS ONLY THE CYBERGRAPHIX LOGO OR STAYS BLACK THOU I HAVE CONNECTED THE MONITOR PROPERLY*

Neverless you have installed the software properly, you must switch your standard workbench

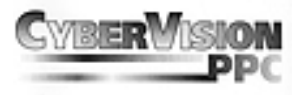

displaymode to the graphics card using the SCREENMODE program in PREFS. Otherwise the Workbench is beeing displayed over the standard Amiga video port since the graphics card is not able to display standard Amiga screenmodes. Should you be using a scandoubler, please check the connectors again.

#### *AFTER RUNNING A PROGRAM, THE SCREEN TURNS BLACK*

Some programs open a screen (OCS/ECS/AGA) without giving the user a option to choose a screenmode. Programs like this can be redirected to the graphics card with tools like "NEWMODE". If this also fails, you should consider buying a scandoubler or a second monitor to connect to the original Amiga video port. If you already have a scandoubler, please check its connectors.

#### *YOU HAVE REDIRECTED THE SCREENOUTPUT OF THE PROGRAM WITH A 'SCREENPROMOTER' AND NOW ALL PARTS OF THE SCREEN ARE ON WRONG POSITIONS*

If the redirected program opens a screen that is smaller than the screen it is beeing redirected to, problems may occure since the redirected screen is beeing centerd. Make sure you only redirect a screen only to another screen with the same resolution (eg. 640x480 16 colors to 640x480 255 colors).

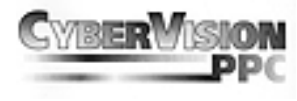

# **GUARANTEE**

phase5 digital products provides the registered user of this CyberVision PPC with a 12 month parts and labour guarantee, commencing on the date of purchase. During the period of this guarantee we will remedy all defects either by exchange or repair, at our discretion, which are due to material or manufacturer's defects. Execution of the rights under this guarantee in no way affects the period of the guarantee.

The guarantee specifically excludes claims for damage caused by external influences or improper use, and in particular unauthorised repairs. Modifications to the hardware, of any type, automatically invalidates any rights to claim under this guarantee.

The guarantee also specifically excludes claims for operational defects of the CyberVision PPC or other devices connected in / to the AMIGA after the system has been altered (such as fitting new expansion cards), if it can not be proved beyond doubt that a technical defect of the CyberVision PPC is causing the fault. This also expressly includes any changes to the AMIGA hardware which have been carried out by the Amiga Technologies company by way of repairs, subsequent improvements or system updates.

Furthermore we accept no liability for defects or damage to devices other than the CyberVision PPC, nor for losses of data, which were or seem to have been directly or indirectly linked with the installation of the CyberVision PPC. For memory modules supplied, the guarantee of the respective manufacturer applies exclusively.

# **TECHNICAL SUPPORT AND SERVICE**

If you need technical informations about the installation, available add-ons or compatibility problems, please contact your local dealer. He will provide you with competent information and is able to figure out the possibilities to enhance your system. The experienced Amiga/phase5 dealer has the knowledge and the service informations to solve most of the technical or compatibility problems. Even in case of defects covered by our guarantee (see the chapter "guarantee claims, returns"), he can give you valuable advices.

Beyond that you can achieve support-informations in the Internet. Our homepage is

## *http://www.phase5.de*

There you find all kind of technical informations about present and future products, which maybe of interest to anybody and/or will answer specific questions about a product. These infos are updated regularly to provide you with the latest suggestions and advices regarding compatibility problems, tested third party add-ons, known bugs and how to work around. The tips and advices are always up to date. Obviously you can download the latest software and driver versions.

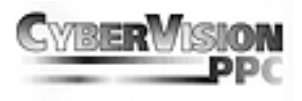

Updates, as far as necessary and available for our products, you can also achieve from our ftpserver. You will reach our server under:

#### *ftp://ftp.phase5.de/pub/phase5/cgx3*

In rare cases your dealer will not be able to solve your problem to your convenience. In that case, or if you are not online and need a update, please feel free to contact the phase 5 supportdepartment via fax or phone, or, if you like better, write us a letter.

# **GUARANTEE CLAIMS, RETURNS**

Guarantee claims in Germany should be made direct to our Support Department Please contact:

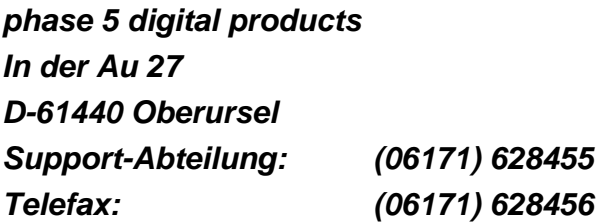

In all other countries please contact our distributors or your dealer.

Goods may only be returned after prior consultation with and authorisation by our support department. You will be given a Return Material Authorisation (RMA) number which must be clearly marked on the goods returned. *Please note that returns without a RMA-number cannot be accepted! Also returns for which postage has not been paid cannot be accepted.*

If no defect is found on an authorised return a processing fee of USD 35.00 or DM 60,00 will be charged. If a defect is found which is not covered by the guarantee then the processing fee will be charged as well as an additional repair fee, dependant on the defect.

No liability can be accepted for damage during transit due to unsatisfactory packaging when returning devices. Always use the original packaging when returning a CyberVision PPC and also a sturdy outer packing (e.g. post office parcel) and if necessary padding (e.g. newspaper).

# $C \in$

Diese CyberVision PPC Grafikkarte für den Einbaubetrieb in Amiga3000, Amiga3000(T), Amiga4000 und Amiga4000(T)- Systemen entspricht den grundlegenden Anforderungen des Gesetzes über die elektromagnetische Verträglichkeit gemäß der europäischen Norm EN55022 Klasse B.

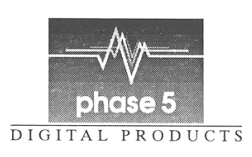

**In der Au 27 • D-61440 Oberursel • Germany • Internet: http://www.phase5.de**